# **CARA MENJALANKAN PROGRAM**

- 1. Install Xampp Install Xampp versi 1.8.1 atau yang terbaru pada komputer
- 2. Install Notepad++ Install Notepad++ versi 7.3.3 atau yang terbaru pada komputer

## **CARA MENJALANKAN APLIKASI PENGUNDIAN ARISAN MENGGUNAKAN LINEAR CONGRUENT METHOD (LCM)**

1. Halaman Login Admin

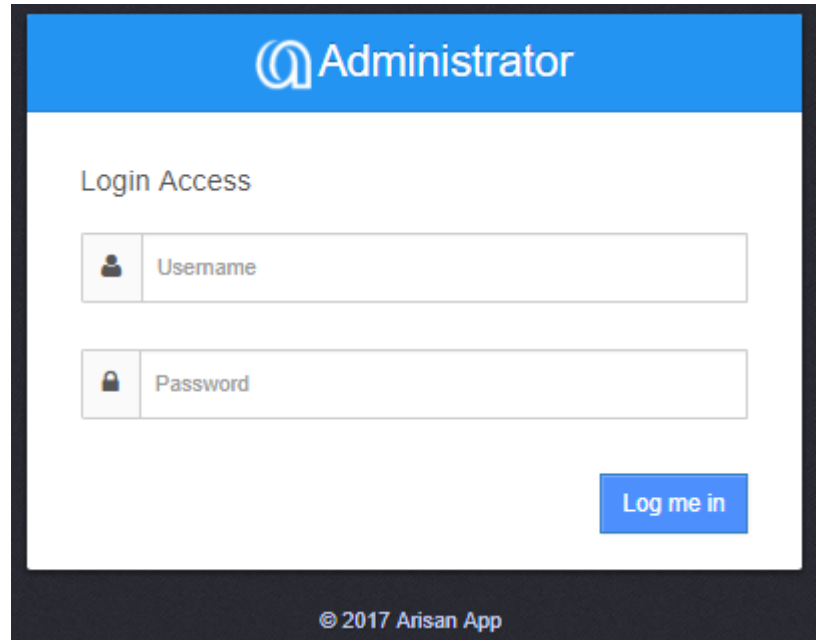

Admin diharuskan untuk login menggunakan akun pribadi dengan username dan password, dikarenakan fungsi tiap-tiap admin berbeda-beda yang fungsinya untuk menghindari tumpang tindih dalam semua aktivitas di dalam aplikasi pengundian arisan menggunakan linear congruent method (lcm).

### 2. Halaman Utama Admin

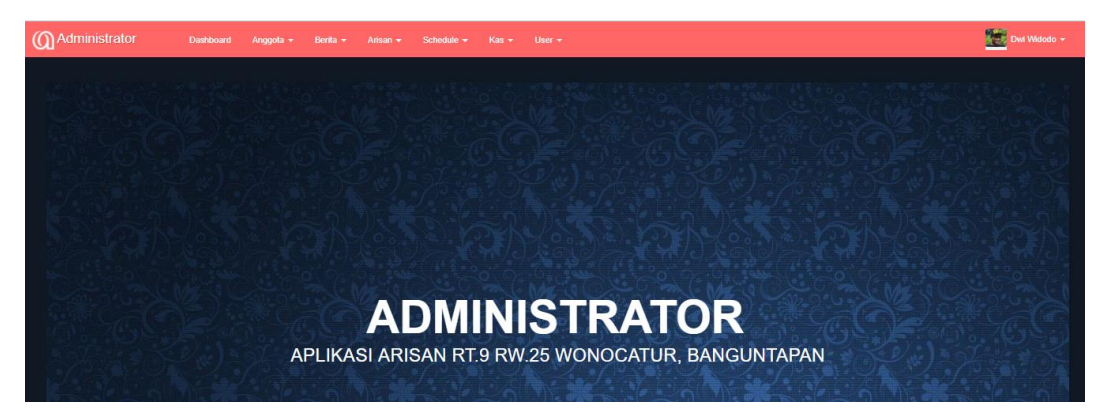

Pada halaman admin tiap-tiap menu berbeda-beda admin yang melakukan hak aksesnya diantaranya seperti :

- a. Admin arisan : menu anggota, menu arisan, dan menu schedule.
- b. Admin kas : menu kas.
- c. Admin arisan : menu user, menu berita dan submenu laporan kas.

### 3. Proses Membuat Arisan Baru yang diakses oleh admin arisan

a. Registrasi Anggota Baru

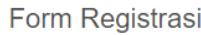

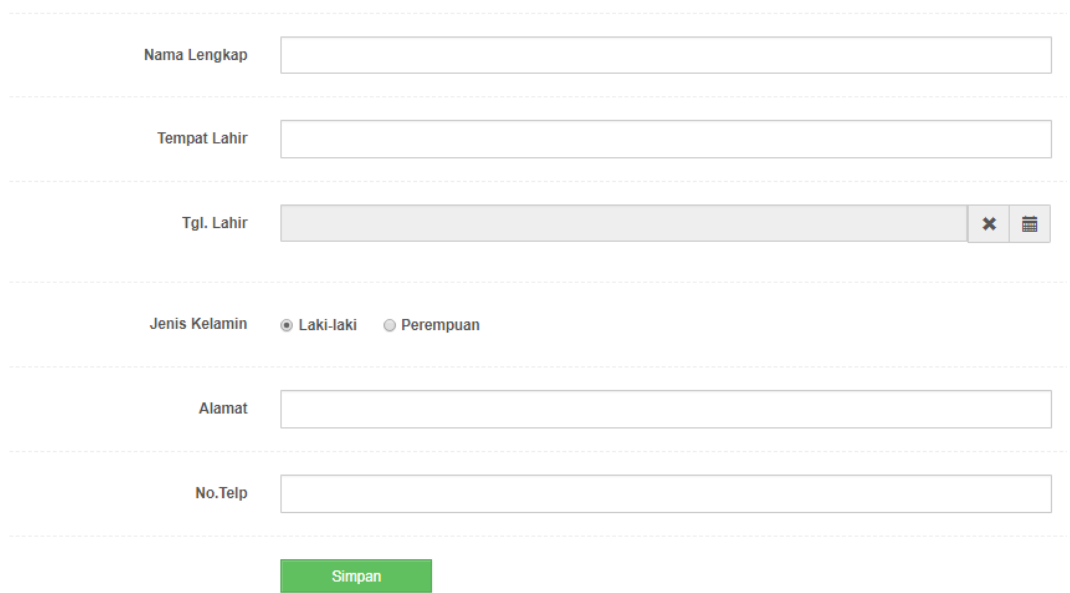

Mendaftarkan anggota baru untuk dapat diikut sertakan dalam peserta arisan. Isi sesuai dengan data seseorang jika semua entry form telah terisi, maka tekan tombol simpan.

b. Mengikutsertakan semua anggota untuk calon peserta

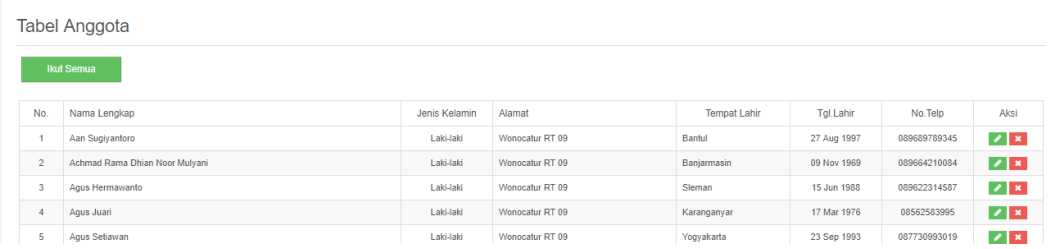

Data anggota yang telah tersimpan akan ditampilkan dilist anggota dan tahan berikutnya adalah menekan tombol ikut semua untuk menggubah data anggota menjadi data calon peserta.

c. Calon Peserta

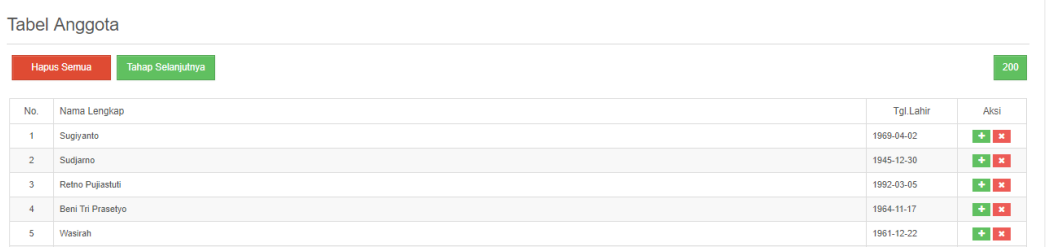

Untuk tampilan tahap calon terdapat fungsi untuk menggandakan nama anggota dan menghapus data anggota tanpa harus menghilangkan data anggota yang tersimpan dilist arisan. Jika telah melakukan fungsi mengandakan atau menghapus data anggota, maka menekan tombol tahap selanjutnya untuk membuat arisan baru.

#### d. Tahap membuat Arisan baru

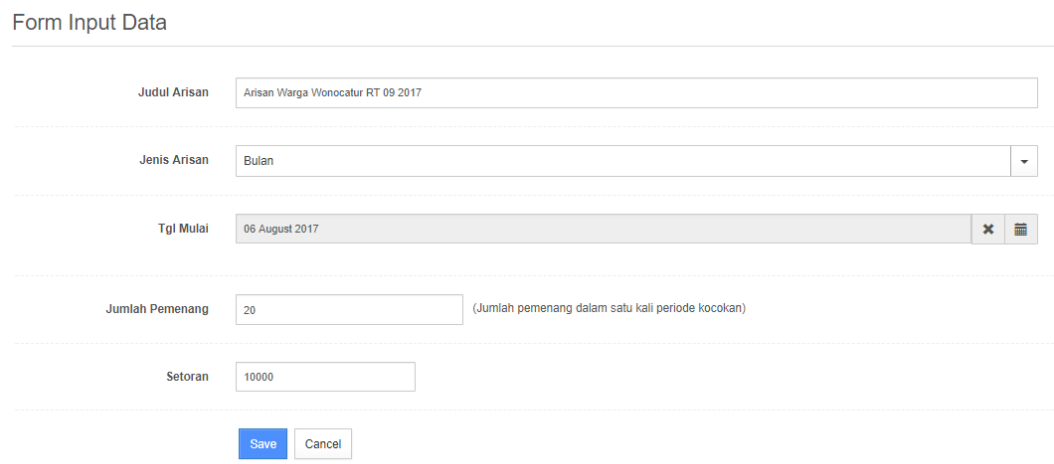

Membuat arisan baru dengan mengisi semua entry form arisan baru, ingat untuk form jumlah pemenang dihitung dari nilai m dibagi 10% dan membuat periode kocokan atau setoran diadakan sebanyak pemilihan hasil untuk jumlah pemenang yang keluar, kemudian jika telah selesai tekan tombol save untuk menyimpan data arisan.

### 4. Proses Menjalankan Arisan

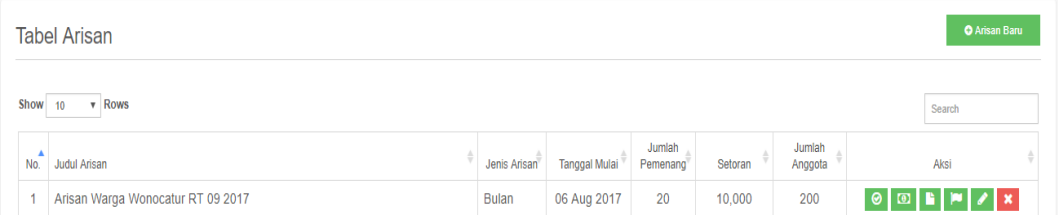

Data arisan yang telah disimpan akan ditampikan pada list arisan dengan langkah selanjutnyamenekan tombol-tombol pada kolom aksi tabel list arisan yang terdiri atas ikon kocokan, bayar, peserta, pemenang, edit dan hapus.

#### a. Lihat list peserta

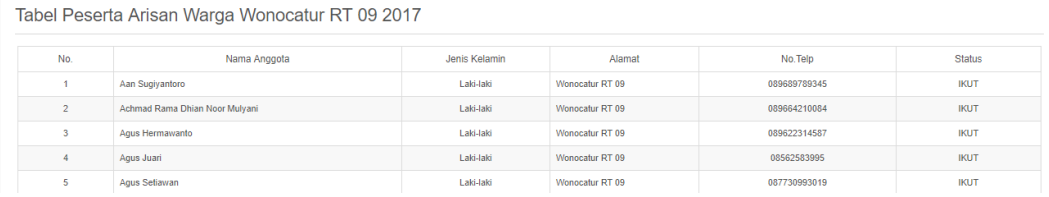

Melihat list peserta yang akan mengikuti arisan dengan cara menekan

tombol di kolom aksi list arisan dengan ikon kertas.

#### b. Melakukan pembayaran setoran arisan

Tabel Pembayaran Arisan Warga Wonocatur RT 09 2017

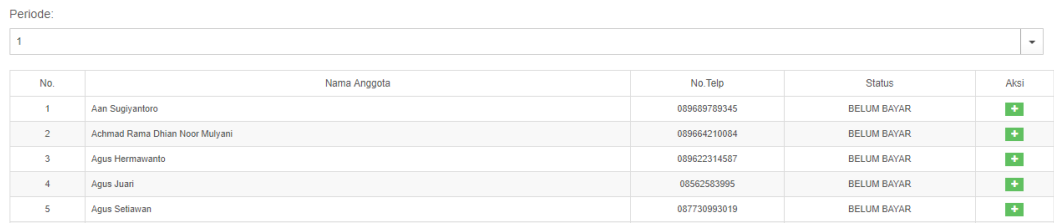

Menekan tombol ikon list arisan pada kolom aksi dengan ikon uang untuk

membayar uang setoran arisan dengan nominal uang yang telah disepakati,

langkah berikutnya untuk membayar setoran arisan dengan cara menekan tombol

hijau di kolom aksi.

Tabel Pembayaran Arisan Warga Wonocatur RT 09 2017

| $\overline{\phantom{a}}$<br>Aksi |
|----------------------------------|
|                                  |
|                                  |
|                                  |
| 8                                |
| $\mathbf{B}$                     |
| $+$                              |
| $+$                              |
| $+$                              |
|                                  |

Apabila peserta telah membayar arisan maka tekan tombol dikolom aksi yang semula berwarna hijau akan berubah menjadi merah yang ditandai dengan telah membayar arisan.

Tabel Pembayaran Arisan Warga Wonocatur RT 09 2017

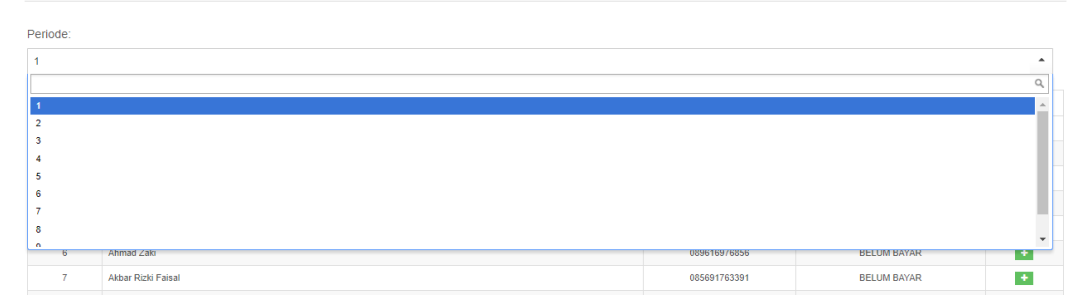

Melanjutkan ke periode setoran arisan berikutnya dengan cara mengubah ke periode yang diadakan pilih periodenya dan lakukan pembayaran dengan menekan tombol ikon yang berwarna hijau.

#### c. Melakukan Kocokan Arisan

Form Kocokan Arisan Warga Wonocatur RT 09 2017

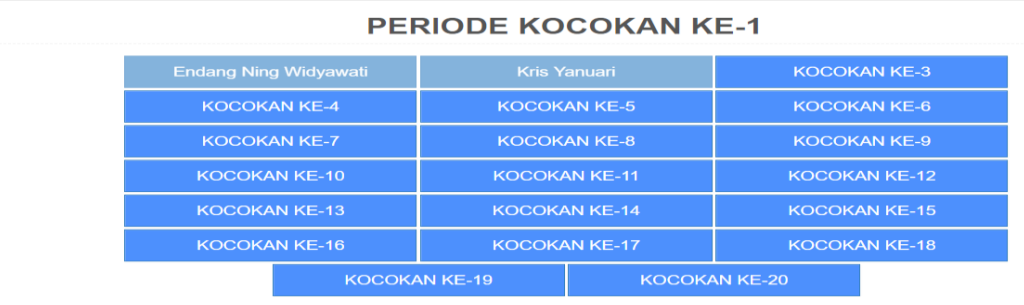

Melakukan kocokan arisan dari list arisan pilih ikon ceklist atau centang untuk melakukan kocoka. Tahap selanjutnya berpindah ke halaman lain untuk melakukan kocokan arisan dengan cara menekan tombol kocokan sesaui nomer urutan yang kemudian keluar nama pemenang arisan, jika ingin melanjutkn periode selanjutnya dengan menekan ikon cek atau centang di list arisan kembali dan apabila periode kocokan berakhir maka ikon kocokan dilist arisan akan berwana kuning.

## d. Lihat Tabel Pemenang

Tabel Pemenang Arisan Warga Wonocatur RT 09 2017

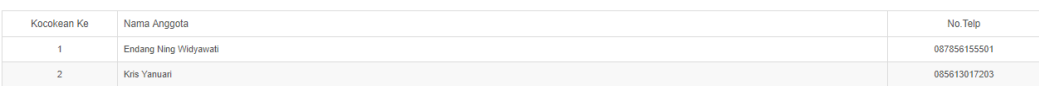

Melihat pemenang arisan yang keluar setelah melakukan kocokan dengan 2 cara yaitu pada saat tampilan kocokan arisan keterangan dibawah tombol kocokan dengan kalimat lihat list pemenang atau dengan menekan tombol ikon bendera di arisan list.